# Getting started with sci-an

Welcome to sci-an! In this document are a few tips and tricks to help you make the most of your experience.

# Creating a profile

Though you can join the room and interact with others as a guest, we highly recommend you take a few minutes to set up a sci-an profile. Simply go to https://www.sci-an.com/signup to create an account. You will need to fill in a few details and activate the account to gain full access. Please keep your username and password handy, since you will need them to login and join the room! We'd also like to encourage you to fill in some personal information and a few keywords on your profile. This will make it easier for people to find you and will also serve as some conversation starters!

Below is an example of my profile – feel free to add me as a contact when you see me in the room!

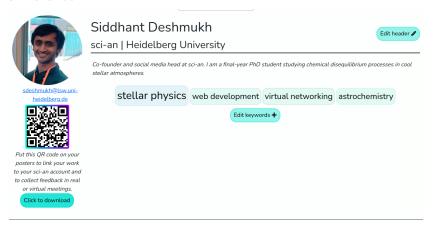

Once your account is activated, you can upload items to your user gallery, add contacts, and join the room with your personalised account!

## Joining the room

You can join the room via the link

(https://www.sci-an.com/room?id=63c9a08b73b3f712ae06b8ba&pwd=obfe83emPxiqxJ0stw1y)

which is also in the Slack channel #announcements. When you click the link, you will be asked to log in using your sci-an details if you were not already logged in. If you have not made an account, you can join as a guest (the password should be pre-filled): just enter your name! In case the password is not pre-filled for you, it is "obfe83emPxiqxJ0stw1y" (without quotes). You will only need to use the password if you did not sign in with your sci-an account.

#### In the room

The room will look a bit like this when you enter (but with more people!):

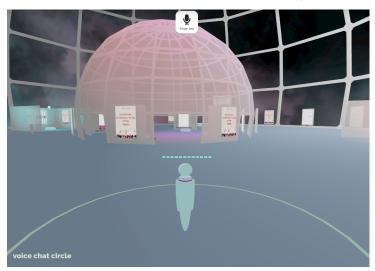

#### Movement

You can move around with the WASD or arrow keys. You can also double-click the ground to move to the chosen location. We have included a helpful tutorial that will show up on the right-hand side of your screen when you join the room:) Also remember you can press the "h" key to open up the help menu within sci-an at any time.

#### Communication

sci-an has automatic proximity voice chat and 1-on-1 video chat. When you are close to other users (when they are inside your green "voice chat circle", you will automatically connect to voice chat. You can communicate to everyone that is within your circle. You can press the "m" button to mute/unmute. Note that you will start off muted when you enter the room, so be sure to unmute when you approach someone!

If you want to start a 1-on-1 video call with another user, just left-click their avatar and click "video call". The other user will then get a prompt to accept your invitation. Note that the voice call will remain active before, during and after the video call, and will only end once you are outside of each others' voice chat circles. Note that you can only start a video call with someone who is already in your voice chat circle.

We hope that your conversations in the virtual room are just as organic as walking up to other conference members in real life!

### Viewing posters and profiles

You can click on a poster on its stand to open it in a PDF viewer. Please like and comment on the assets you enjoyed the most! If you want to view the user's profile, you can click their name at the top – you will have to be logged in to view user profiles.

You can right click a user and click "view profile" to see their user profile. Again, you will have to be logged in to do so. Note that the left-click menu on other users changes if they are within your voice chat circle or not.

All users in the room and all uploaded posters in the room can be viewed by pressing "o" or "p", respectively. When you open these menus, you will also be able to navigate to a user or poster in the room by clicking the "navigate to" button.

## Uploading assets

If you want to upload a PDF to an empty poster stand, just click the stand and upload the element you want. The PDF you want to display in the room must be uploaded onto your user profile on the website first! At the moment, we only support PDF uploads.

# Troubleshooting

If your internet is unstable, you may drop out of calls and see the message "Lost connection to room server. Attempting to reconnect." In this case, simply refresh the page and you will be able to rejoin the room. You can also open the settings menu with the escape key; perhaps you'll want to tweak the graphics or audio settings for performance reasons.

If you have any more questions, please do not hesitate to contact us at info@sci-an.com. We will also be present in the room to help you out.